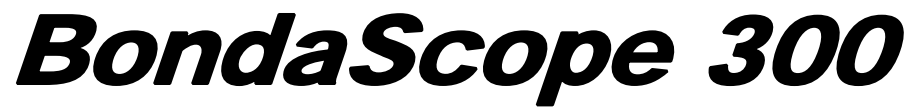

**Supervisor Password Protection**  Rev 1

# NDT Systems, Inc.

17811 Georgetown Lane Huntington Beach, CA. 92647 PH: 714.893.2438 FAX: 714.897.3840 www.ndtsystems.com info@ndtsystems.com

#### BondaScope 300 Manual Addendum

### **Supervisor Password Protection**

Introduction:

The BondaScope 300 has the capability to allow setups in the instruments memory to be password protected. These setups can called up by an operator for use, but can only be modified or deleted at the supervisory level with the proper password.

Selecting a setup to be password protected allows the supervisor to modify or restrict access to features or functions so the operator can make limited or no changes to a stored setup.

This will allow selected parameters of the stored setup to be maintained within acceptable limits for the application it is to be use for.

#### PROCEDURE

## **Creating a Password Protected Setup**

- 1. Create a instrument setup based on the test required (see manual)
- 2. Select "SETUP" in menu. Press, "ENTER".

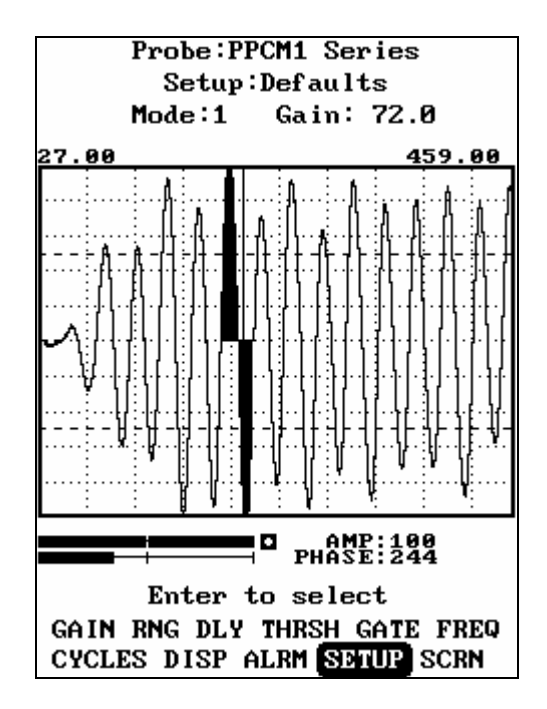

3. Select "SAVE". The screen will show the next available saved setup location.

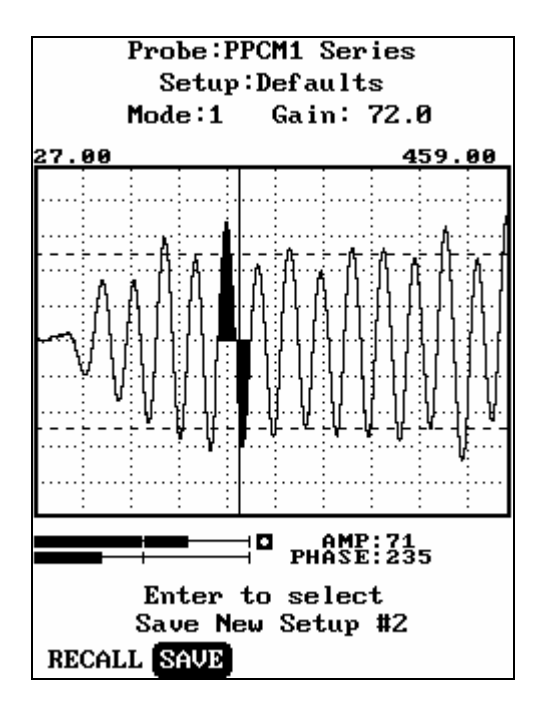

4. Edit any setup identification or text as necessary (See Manual). Select "LOCK" and press, "ENTER". The next screen will show "SELECT" and "PASSWORD"

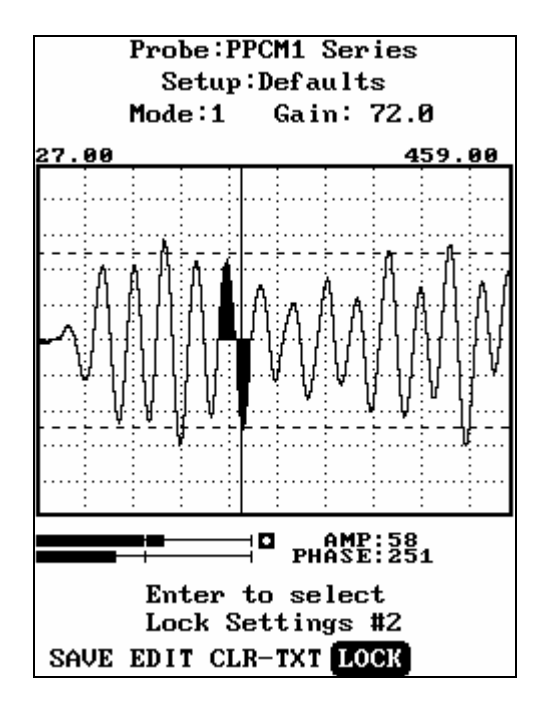

4a. "SELECT" will allow you to adjust or restrict all of the available parameters for the mode of test selected (i.e. LOW, MED, HIGH) being used. After the necessary adjustments, press the "MENU/ESC" key to return to the previous menu on the screen. *NOTE: This step can be bypassed if adjusting or restricting access to parameters is not required*:

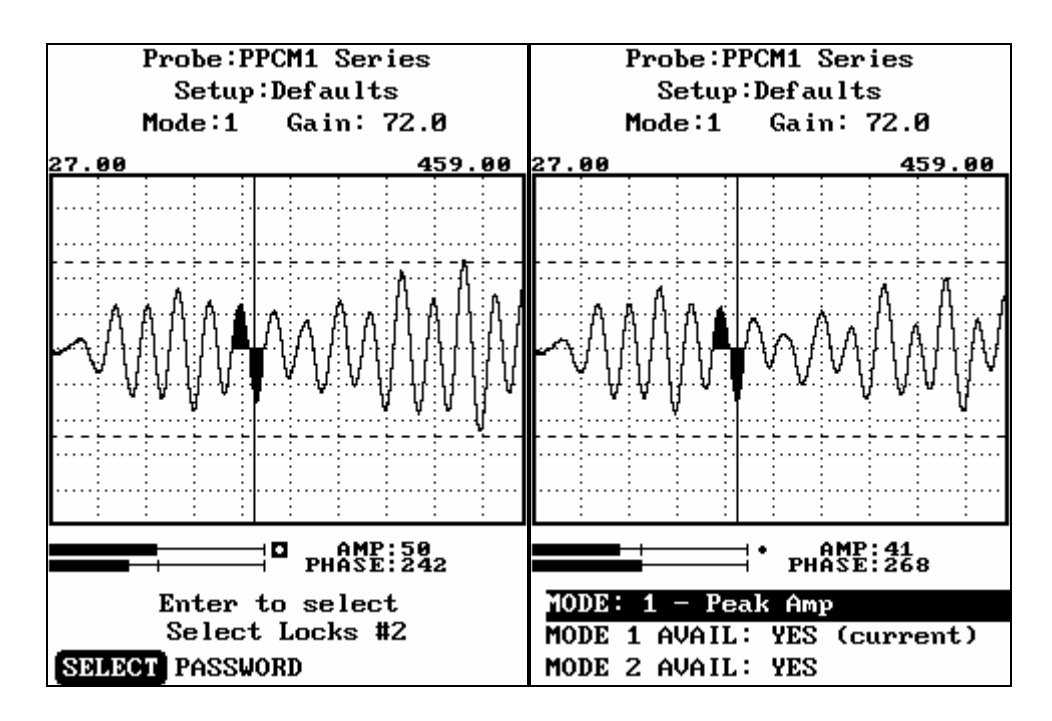

4b. "PASSWORD" will allow the supervisor to input an access password using up to eight (8) alphanumeric characters from the on screen keyboard. The password should be restricted to authorized personnel only. (See paragraph on "Forgotten Password Recovery") After password is inputted. Press "MENU/ESC" to return "Save" on the previous menu. Press "ENTER" to save.

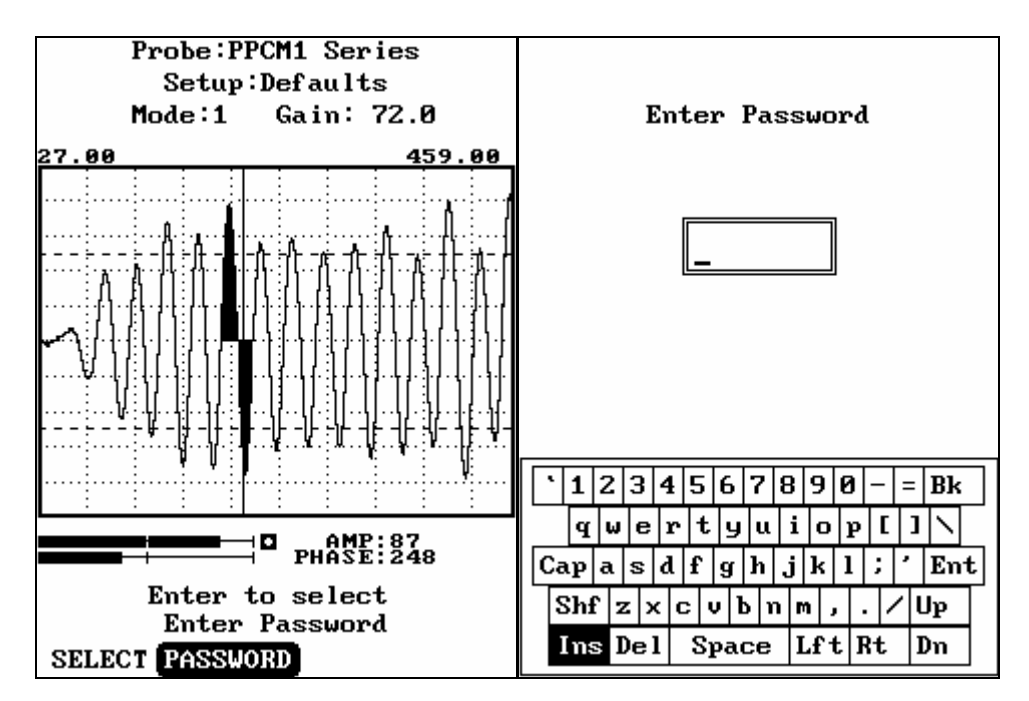

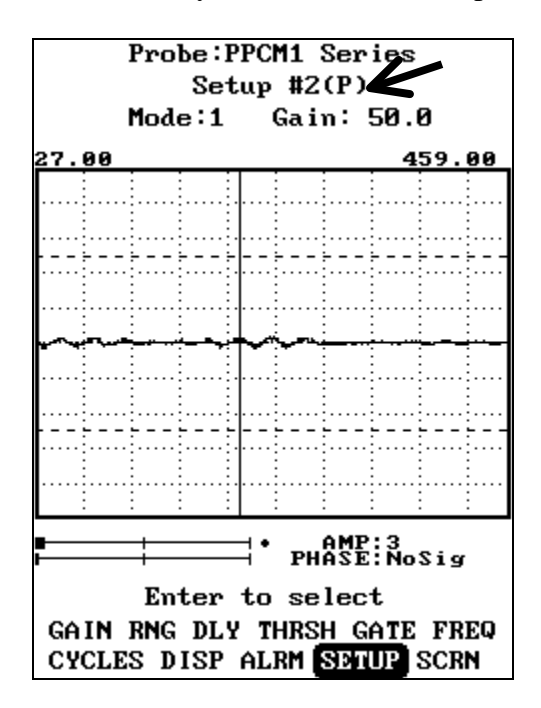

4c. The Letter (P) will automatically be added to the setup name.

#### **Modifying a Password Protected Setup**

- 1. Select "SETUP" in menu. Press, "ENTER".
- 2. Select "RECALL" in menu. Use UP/DOWN arrow keys to select password protected **(P)** setup. Select, "SAVE" in menu. Press, "ENTER"
- 3. Select "REPLACE" in menu. Press, "ENTER".
- *4.* The password screen will ask you enter the password. Enter password. Press, "ENTER". *Note: "Invalid password. Press any key…." Will appear when the wrong password is entered. (see paragraph on "Forgotten Password Recovery)*
- *5.* Select "Lock" in menu. Press' "ENTER".
- *6.* Select "SELECT" in menu. Press, "ENTER".
- *7.* SELECT" will allow you to adjust or restrict all of the available parameters for the mode of test selected (i.e. LOW, MED, HIGH) being used. After the necessary adjustments, press the "MENU/ESC" key twice to return to the previous menu on the screen.

*8.* Select "REPLACE" in menu. Press, "ENTER" to save modified password protected setup.

## **Erasing a Password Protected Setup**

- 1. Select "SETUP" in menu. Press, "ENTER".
- 2. Select "RECALL" in menu. Use UP/DOWN arrow keys to select password protected **(P)** setup. Select, "Erase" in menu. Press, "ENTER"
- *3.* The password screen will ask you enter the password. Enter password. Press, "ENTER". *Note: "Invalid password. Press any key…." Will appear when the wrong password is entered. (see paragraph on "Forgotten Password Recovery)*
- 4. Press "NULL" key to erase setup.

## **Forgotten Password Recovery**

 **If "Invalid password. Press any key…" is displayed on screen when a password in inputted, modifications or erasure of setup cannot be performed.** 

**Inputting "9321" in the "Enter Password" screen will override the forgotten password. A new password can be re-entered as follows:** 

- 1.Select "LOCK" in menu. Press, "ENTER".
- 2. Select "PASSWORD" in menu Press "ENTER"
- 3. The password screen will ask you enter the password. Enter new password. Press, "ENTER".
- 5. Press "MENU" Key to save new password.